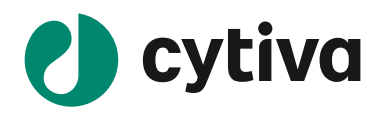

# **ImageQuant** TL 10.2

Installation Instructions 日本語簡易インストールマニュアル

# はじめに

この度は Cytiva 製品をお買い求めいただき誠にありがとうございます。

このマニュアルでは ImageQuant TL 10.2 のインストールとライセンスアクチベーション方法を中心に以下の製 品情報をご説明します。

- ⚫ 推奨動作環境
- IQTL 10.2 のインストールとライセンスアクチベーションの方法
- eLicense Server のセットアップ方法 (Floating License 選択で使用します。)
- ※ ImageQuant TL 10.2 GxP のセットアップ方法は別紙の英文マニュアルをご参照ください。

#### **推奨動作環境**

- ⚫ **Operating System**:Windows® 10.2 (64bit), もしくは Mac® OSX® 10.15 以上
- **Processor**: 1.2 GHz 以上
- Memory: 2 Gb 以上 (8 Gb 以上の RAM を推奨)
- ⚫ **Free HD space**:1 Gb 推奨
- ⚫ **Microsoft® .NET® 6.0**:ランタイムソフトウェアが必須
- ※ ImageQuant TL 10.2 GxP の推奨動作環境等は別紙の英文マニュアルをご参照ください。

## Microsoft .Net 6.0 のインストール

Microsoft .NET 6.0 パッケージは Microsoft Corporation の製品で IQTL 10.2 を動かすのに必須ですが、 IQTL 10.2 のソフトウェアパッケージには含まれていません。

- 1. PC の検索ボックスに".net core runtime"と入れて検索するか、以下の URL で Microsoft.NET 6.0 (.NET Runtime [version])を探して OS に応じたパッケージをダウンロードします。 https://dotnet.microsoft.com/en-us/download/dotnet/6.0 .NET Desktop Runtime [version] (Windows) .NET Runtime [version] (Mac)
- 2. Dotnet-runtime ファイルをダブルクリックして.NET6.0 をインストールします。

# IQTL 10.2 のインストール開始

### **注意 IQTL 10.2 をインストールする前に必ず Microsoft .NET 6.0 をインストールします。**

OS が Windows 10 の場合

- 1. 以下の URL から Windows 版をダウンロードします。 https://cdn.cytivalifesciences.com/api/public/content/7z6UrEw7EEiOaf8ME8LW4Qoriginal?v=ae81b1e4
- 2. ImageQuantTL-[version]-WIN.zip を解凍し同じ名前のホルダーをデスクトップに置きます。
- 3. ホルダーの中にある ImageQuantTL-[version]-WIN.msi ファイルをダブルクリックします。Setup 画面が 表示されます。
- 4. 画面の指示に従ってインストールを進めます。インストールが終了するとデスクトップに ImageQuantTL[version]のショートカットが出来上がります。

OS が Mac の場合

- 1. 以下の URL から Mac 版をダウンロードします。 https://cdn.cytivalifesciences.com/api/public/content/11ONaOXm6kCqhLIGJK1SPgoriginal?v=18286ce72
- 2. ImageQuantTL-[version].dmg ファイルをダブルクリックします。
- 3. 開いたウィンドウで IQTL のイラストを探します。
- 4. IQTL をアプリケーションホルダーまでドラッグして移動します。

# ライセンスアクチベーション

#### **はじめに**

- 1.1 ソフトウェアのインストールに必要な ID (Activation ID) は弊社「eLicense.JP@cvtiva.com | よりお客様のメールアドレス宛にご連絡いたします。送信先はお客様に事前に登録いただいた メールアドレス宛になります。商品の配達はありません。メールを大切に保管ください。
- 1.2 メールサンプル

タイトル: 【重要】ソフトウェアライセンス製品のお届け (Cytiva) SO# 株式会社○○○○ ××△△様 いつも大変お世話になっております。 さて、この度は、ソフトウェアライセンス製品をご購入いただき誠にありがとうございます。 製品のインストールに必要な ID (Activation ID) を含むライセンス情報を以下の通り、お知らせします。 ソフトウェアライセンス製品については物品の配達はございません。 つきましては、本メールを大切に保管してください。よろしくお願いします。 弊社処理番号:SO#01234567 製品コード : 2965XXXX 製品名: IQTL 10.2 YYYYYYYY Activation ID:XXXXXXXXXXXXXXXXXXXXXX <del>. . . . . . . . . . . . . .</del>

### **ライセンスサイト (FlexNet) へのログイン方法**

- 2.1 メール内のリンクよりライセンスサイトにアクセスをします。この作業はインターネットに接続された コンピューターから実施してください。必ずしもソフトウェアをインストールするコンピューターで実 施する必要はありません。 直接 URL を入力する場合は下記をアドレスバーに入力ください。 https://cytiva.com/eDelivery
- 2.2 Login 画面が表示されたら、With Acti

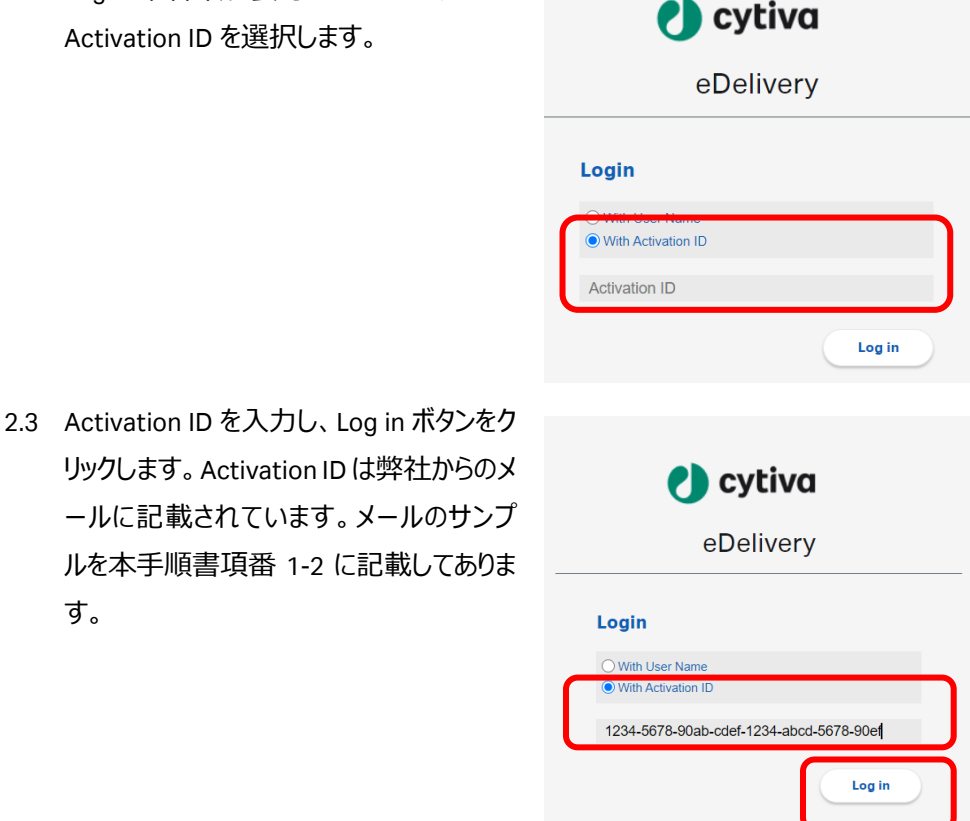

#### **物理アドレスの確認**

す。

3.1 ライセンスのアクティベーションの際にインストールするコンピューターで使われている物理アドレ ス (Physical Address、MAC Address)の情報が必要になります。 なお、以下の作業は必ずソフトウェアをインストールするコンピューターまたは Floating License のホスト PC で実施してください。コンピューターをインターネットに接続しなくても物理アドレスの 確認は可能です。

3.2 キーボード上の**ウインドウズキー**と **R キー**を同時に押します。

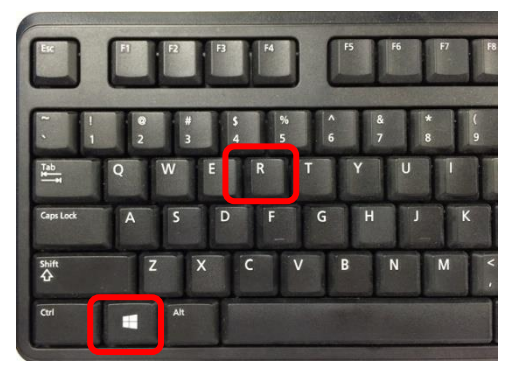

3.3 **Run**(日本語版の場合はプログラムを指定して実行)のウィンドウが立ち上がったら「**cmd**」 と入力し、OK ボタンを押してください。

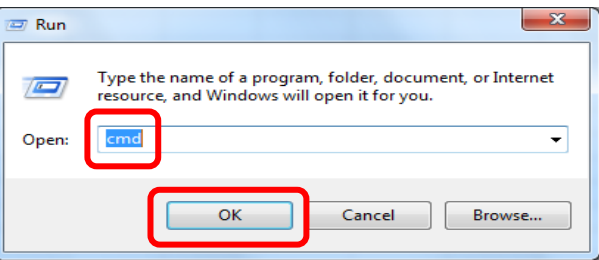

3.4 コマンドプロンプトが立ち上がったら**「ipconfig /all**」と入力して **Enter キー**を押してください。な お ipconfig と / の間にはスペースが入ります。

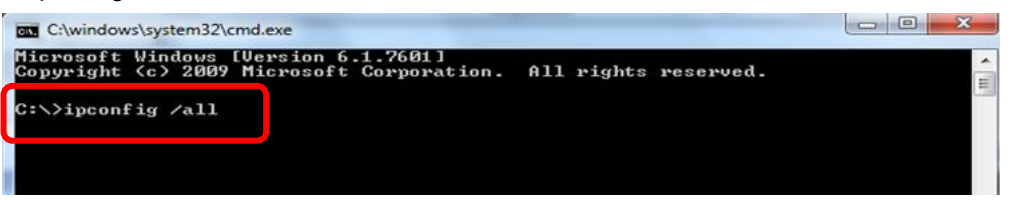

3.5 Physical Address (日本語版の場合は物理アドレスと表示)が表示されます。

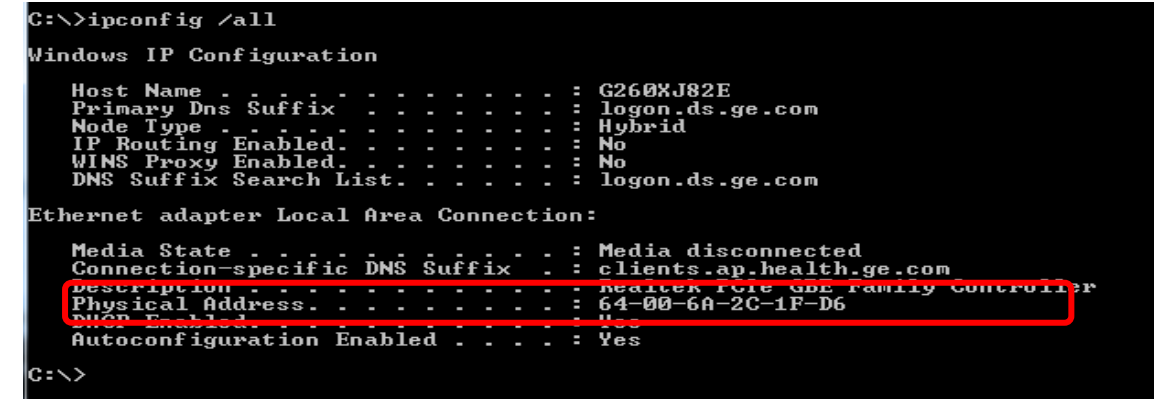

3.6 Physical Address が複数ある場合

【Windows】 Ethernet adapter

【Mac】 Wi-Fi Address または Airport Address

### **ライセンスのアクティベーションとダウンロード**

4.1 ライセンスサイト (FlexNet) にログインし、紺色のメニューから Activation & Entitlement > **List Entitlements** をクリックします。

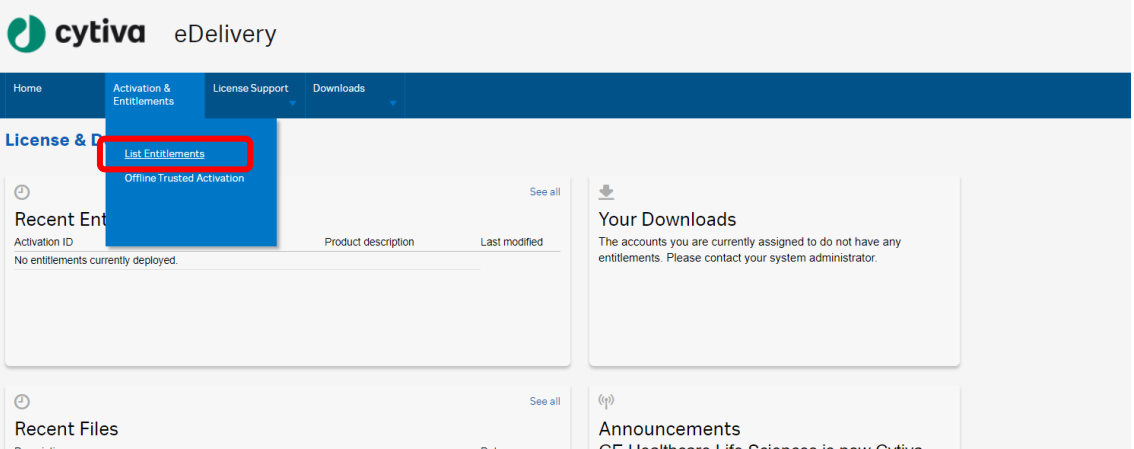

### 4.2 必要なライセンスにチェックをいれて、Action 内の **Activate** をクリックします。なお、利用可能 なライセンス数は Available quantity に表示されます。

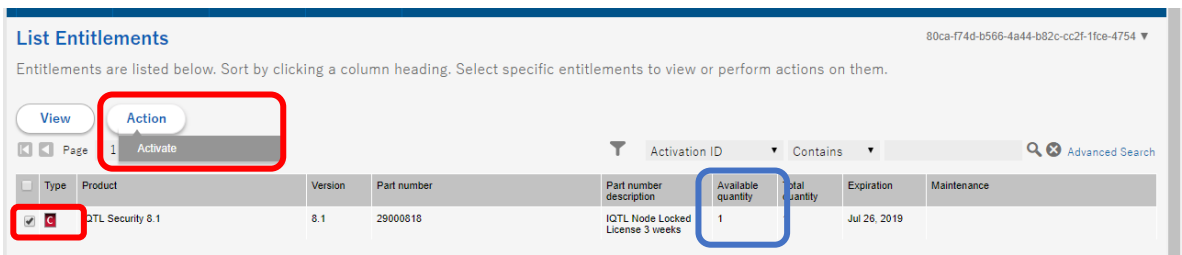

#### 4.3 必須項目(\*が付いた項目)を入力し、**Next** ボタンをクリックします。

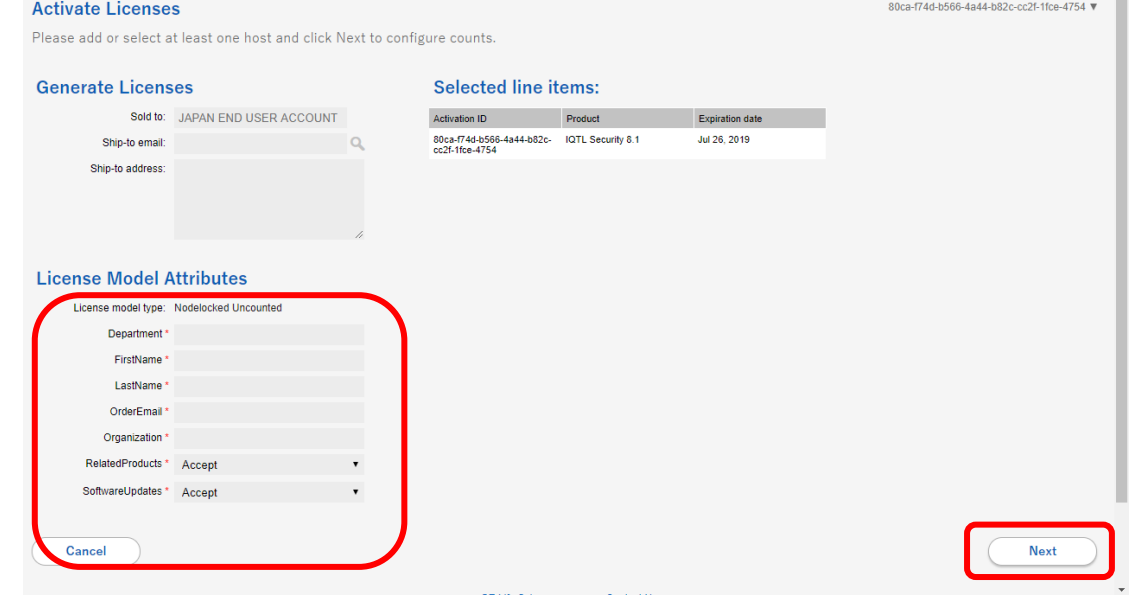

4.4 Configure Hosts の緑色**+**マークをクリックします。

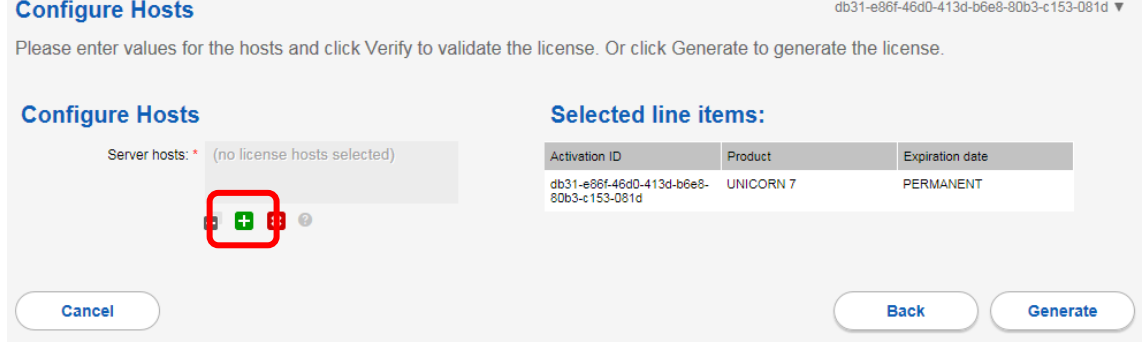

4.5 Create License Host のウィンドウが立ち上がりますので、Nodelocked hosts に確認した物理 アドレスを入力します。入力の際はハイフンを除いてください。入力後、**OK** をクリックします。

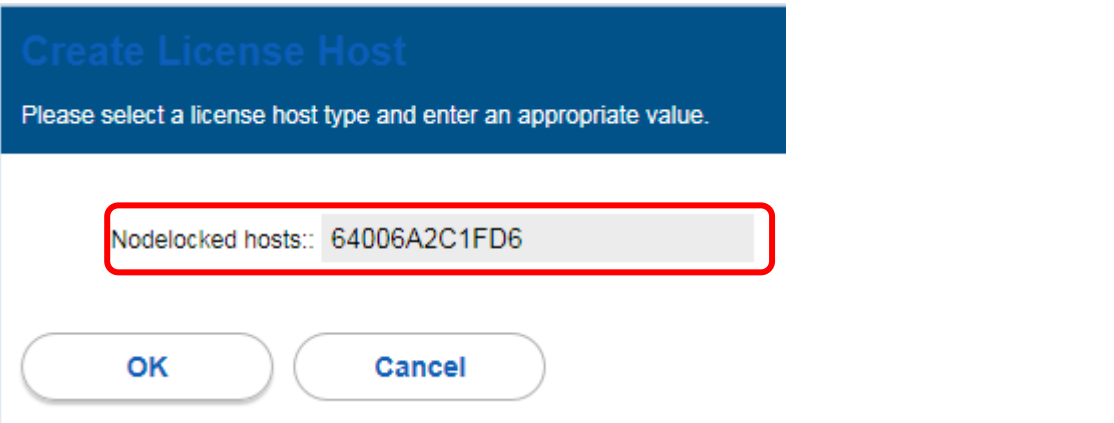

4.6 Configure Hosts の Server hosts に物理アドレスが入力されているのを確認し、**Generate** ボ タンをクリックします。

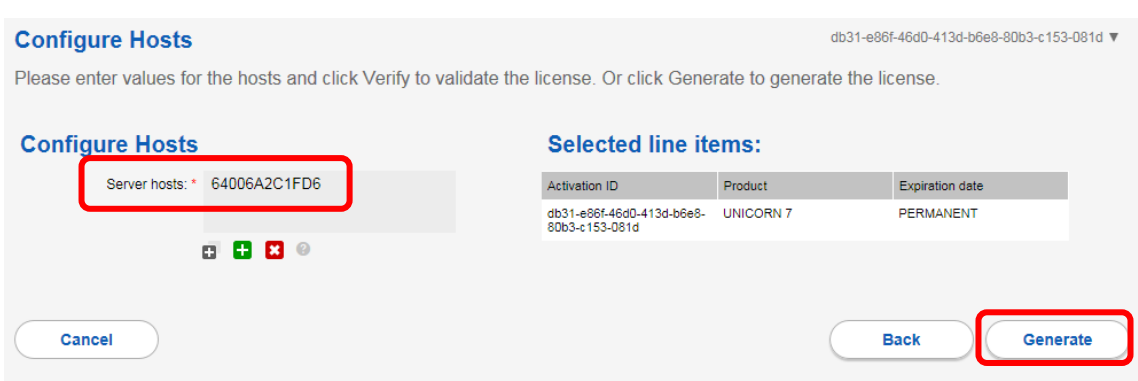

4.7 License details にアクティベーションされたライセンスが表示されます。必要なライセンスにチェッ クを入れ **View** > **Save To File** をクリックし、ライセンスファイルを保存します。

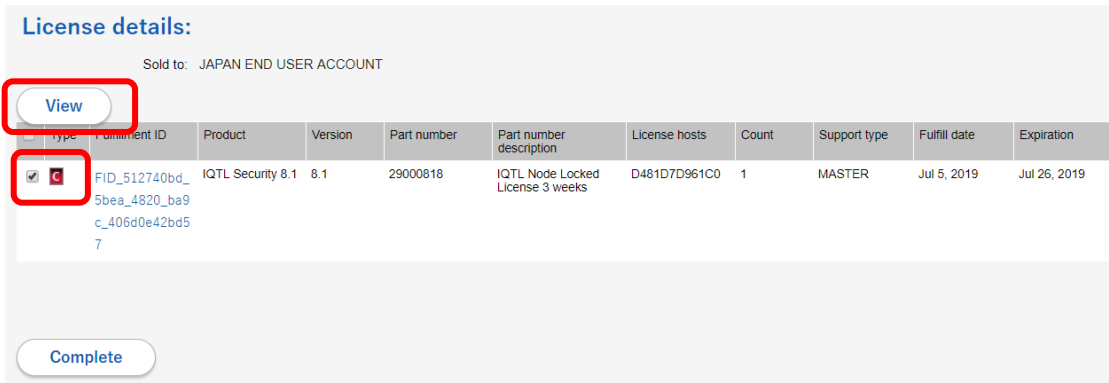

### **※ ライセンスの保存先**

Node Locked License では desktop 以外の任意の場所にファイルを保存します。 Floating License ではホストとなる PC の eLicense server¥Licenses にファイルを保存します。 **Floating license の設定**にある eLicense Server のインストール後にファイルを保存すると分かり易 いです。もし場所が分からなければ Desktop の検索ボックスに Licenses と入れて検索すれば保存 場所が分かります。

### **Node Locked license の設定(ライセンスの種類に応じて設定してください。)**

- 1. IQTL 10.2 を起動します。
- 2. IQTL 10.2Hub 画面の Configure License をクリックします。
- 3. License Type の「Node-Locked」を選択して Next ボタンをクリックします。
- 4. Browse ボタンをクリックし「Locate License file」にライセンスファイルを保存した場所を指定します。
- 5. Apply ボタンをクリックして確定します。
- 6. Configure License 画面右上角の×印をクリックして Configure License 画面を閉じ、IQTL 10.2 Hub 画面のモジュール (Gel and Blot Analysis または Analysis Toolbox) をクリックしてエラー表示 なく起動するか確認したら終了します。

### **Floating license の設定(ライセンスの種類に応じて設定してください。)**

以下の手順で eLicense Server をインストールし、次に Configure License を実施します。

- 1. ダウンロードした software installation package の中から License Server [version]ホルダーを見つけ ます。
- 2. Path ¥License Server [version]¥eLicenseServerInstallation の Software Licensing Server Setup をダブルクリックします。
- 3. インストールメニューの Install License Server をクリックします。
- 4. InstallShield ポップアップ画面が開くので Next ボタンをクリックします。
- 5. EULA 規約が画面表示するので Accept ボタンをクリックします。
- 6. 初期設定されているインストール先(推奨)が表示されるので Next ボタンをクリックします。
- 7. Install ボタンをクリックし eLicense Server のインストールを開始します。
- 8. インストールが完了して表示される Finish ボタンをクリックします。
- 9. ImageQuant TL を起動します。
- 10. IQTL Hub 画面の Configure License をクリックします。
- 11. License Type の「Floating」を選択して Next ボタンをクリックします。
- 12. Local (this PC)または Remote Server を選択します。
- 13. Remote Server 選択の場合は「Server address」に Floating license をダウンロードして保存したホ スト PC の ネットワーク名を指定します。
- 14. Apply ボタンをクリックして確定します。
- 15. Configure License 画面右上角の×印をクリックして Configure License 画面を閉じ、IQTL 10.2 Hub 画面のモジュール (Gel and Blot Analysis または Analysis Toolbox) をクリックしエラー表示な く起動するか確認したら終了します。

# チュートリアルイメージ

いくつかのチュートリアルイメージがプレインストールされていますので、IQTL 10.2 の使用方法を学ぶのに役 立ちます。IQTL 10.2 のモジュールを開いた画面の左側上段のメニューの中にある「Open Tutorial Image」 から四種類の画像イメージを選択して、画像解析の練習をすることが可能です。

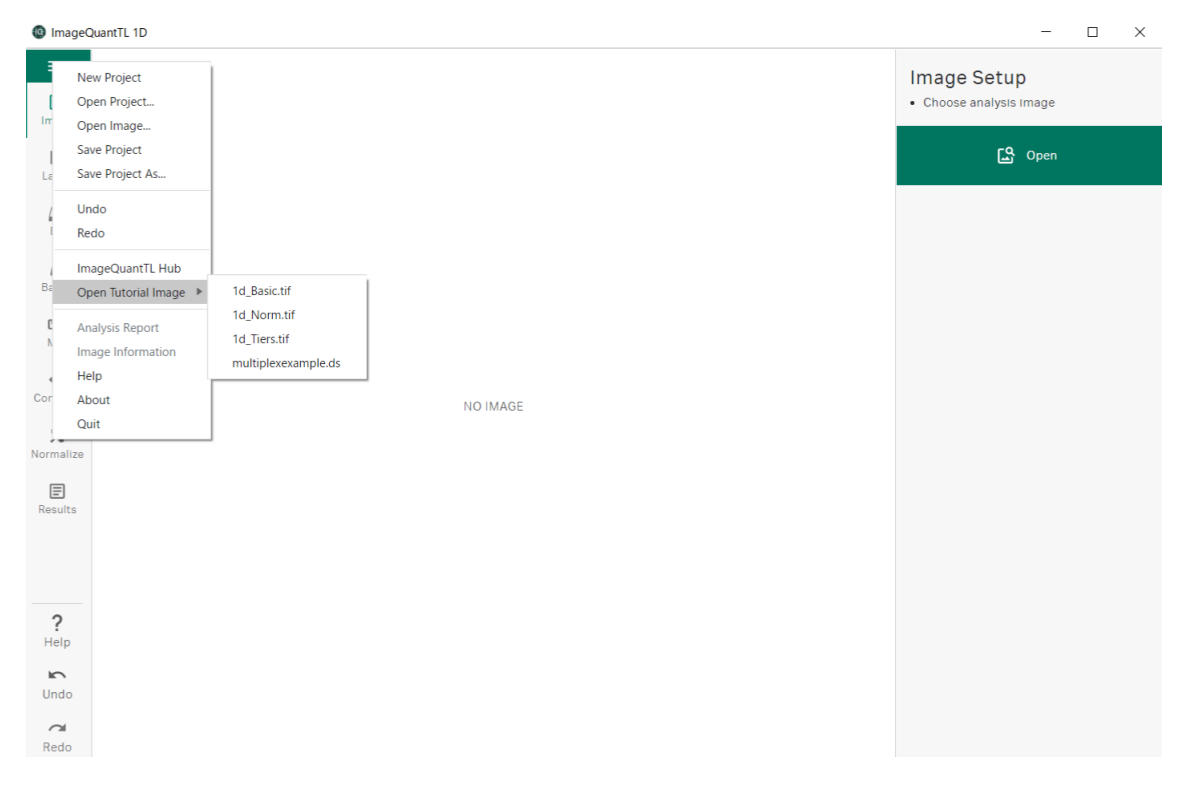

# **お問合せ先**

# **Cytiva**(サイティバ)

グローバルライフサイエンステクノロジーズジャパン株式会社 〒169-0073 東京都新宿区百人町 3-25-1 サンケンビルヂング お問い合わせ:バイオダイレクトライン Tel:03-5331-9336 e-mail: [tech-jp@cytiva.com](mailto:tech-jp@cytiva.com) [www.cytivalifesciences.co.jp](http://www.cytivalifesciences.co.jp/)